# @karnil

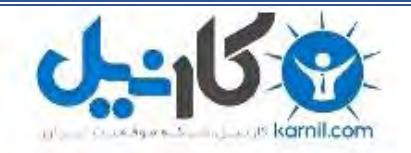

**کارنیل، بزرگترین شبکه موفقیت ایرانیان می باشد، که افرادی زیادی توانسته اند با آن به موفقیت برسند، فاطمه رتبه 11 کنکور کارشناسی، محمد حسین رتبه86 کنکور کارشناسی، سپیده رتبه 3 کنکور ارشد، مریم و همسرش راه اندازی تولیدی مانتو، امیر راه اندازی فروشگاه اینترنتی،کیوان پیوستن به تیم تراکتور سازی تبریز، میالد پیوستن به تیم صبا، مهسا تحصیل در ایتالیا، و..... این موارد گوشه از افرادی بودند که با کارنیل به موفقیت رسیده اند، شما هم می توانید موفقیت خود را با کارنیل شروع کنید.**

**برای پیوستن به تیم کارنیلی های موفق روی لینک زیر کلیک کنید.**

### *[www.karnil.com](http://www.karnil.com/)*

**همچنین برای ورود به کانال تلگرام کارنیل روی لینک زیر کلیک کنید.**

*https://telegram.me/karnil*

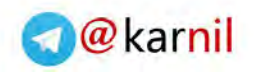

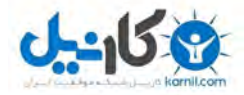

### www.farsiwebhost.com

### DAZI FISALI ITAHUN 2 LILIN UWAN FUNSI UWAT UWA

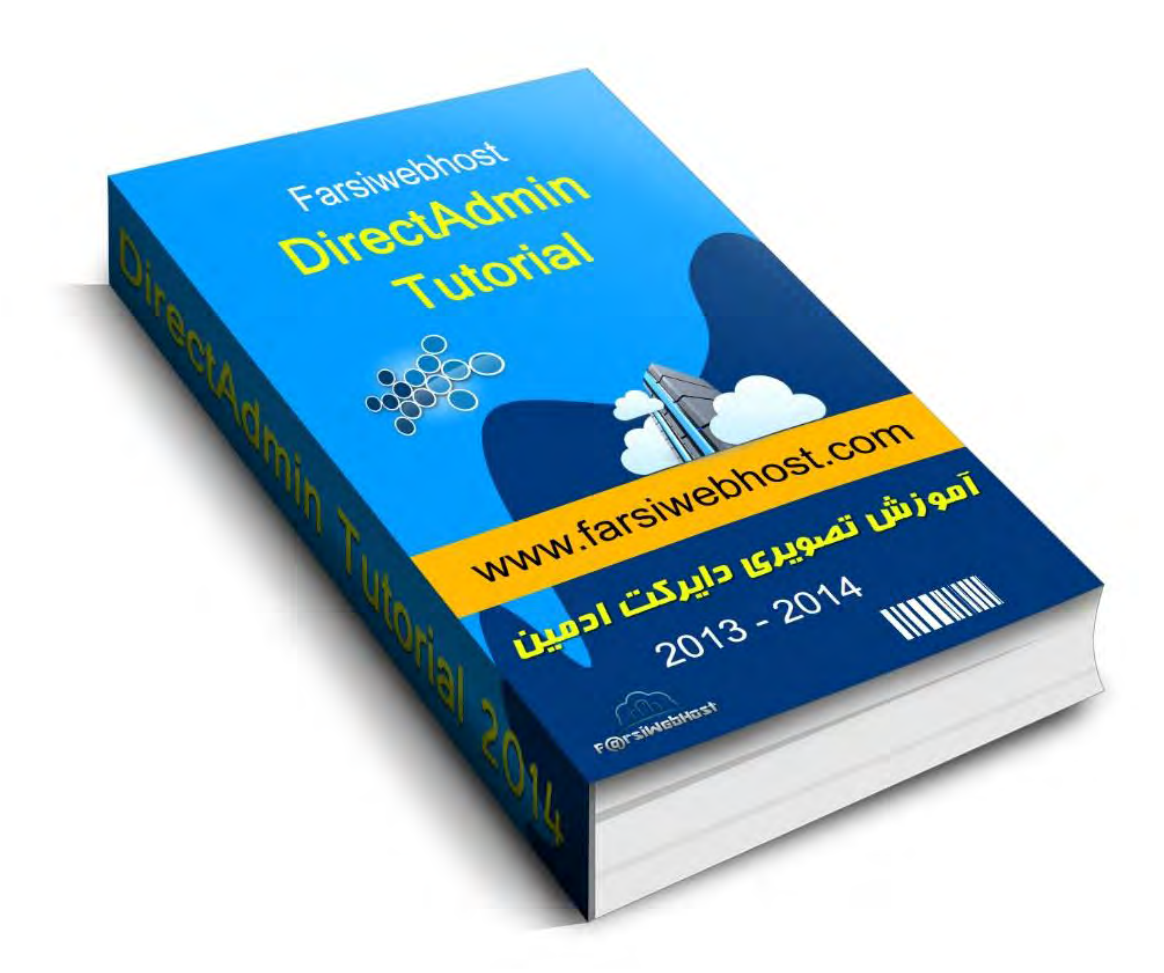

نویسنده و ویرایشگر : فارسی وب هاست ( بابک قابل رحمت )

برگرفته شده از منابع معتبر و اصلی در اینترنت به ارزش 6 دالر ) صرفا جهت اطالع (

www.farsiwebhost.com

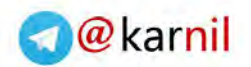

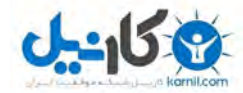

www.farsiwebhost.com

### درباره سرویس میزبانی شما )فارسی وب هاست(

در بسیاری از مواقع صحبتها و نوشته های کلیشه ای می تواند حوصله ما را سر ببرد و بیشتر باعث بی اعتمادی شود . و برای اینکه بتوانید با گروه فارسی وب هاست آشنا شوید و به جمع دوستان ما بپیوندید توصیه می کنیم به *صورت کاملا رایگان و به مدت ۷ روز* یکی از پلن های سرویس میزبانی یا نمایندگی هاست ( رسلری ) ما را انتخاب کنید و در صورت رضایت از پشتیبانی و خدمات ما ، به جمع حرفه ای فارسی وب هاست وارد شوید.

در اینجا تنها به خدمات ویژه ی فارسی وب هاست اشاره می کنیم و انتخاب و مقایسه را به عهده شما می گذاریم .

- دیتاسنترهای حرفه ای در آمریکا و آلمان .
	- قیمت ها و تعرفه های غیر قابل رقابت
- پشتیبانی واقعی و 42 ساعته به صورت تلفنی و آنالین
	- 7 روز گارانتی بازگشت وجه + هاست و دامنه رایگان
		- امنیت و سرعت باالی سرور
- آموزش های متنوع از سطح مبتدی تا حرفه ای به صورت رایگان
	- آپتایم 99.99 % درصدی سرور
- پشتیبانی یکی از بزرگترین و معتبرترین انجمنهای طراحی سایت ایران ) انجمن جومالی ایران (

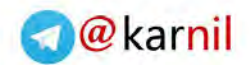

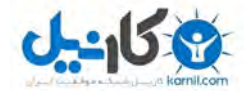

www.farsiwebhost.com

### خهرست مندرمات و آموزش ها

- i. ورود به پنل دایرکت ادمین **Login DirectAdmin** صفحه 4
	- ii. تغییر پسورد **Password Change** صفحه 5
		- iii. ایمیل اکانت **Email** صفحه 6

Ξ

Ξ

Ξ

Ξ

- iv. بک آپ یا پشتیبان گرفتن از سایت **Backup** صفحه 13
- 15 صفحه **Sub domain , Domain Pointer, Domain Setup** دامنه .v
	- vi. دیتابیس**Database** صفحه 19
		- vii. امنیت **Security** صفحه 26
- viii. فضا و پهنای باند مصرفی Disk usage and Bandwidth usage صفحه عس

DirectAdmin Tutorial | www.farsiwebhost.com 2DirectAdmin Tutorial | www.farsiwebhost.com

 $\overline{2}$ 

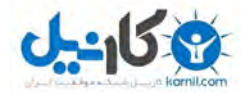

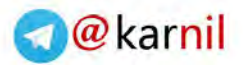

www.farsiwebhost.com

کاربر گرامی جهت ورود به دایرکت ادمین به یکی از روشهای زیر می توانید اقدام نمایید .

پورت port دایرکت ادمین 4444 می باشد .

به دو طریق می توانید وارد هاست دایرکت ادمین خود شود :

1 ( آدرس دامنه :

آدرس دامنه خود را به همراه پورت دایرکت ادمین به صورت زیر در آدرس بار مرورگر خود وارد می کنیم .

http://your-domain:2222 : مثال

4 ( آدرس آی پی سرور

آدرس آی پی سرور را خود به همراه پورت دایرکت ادمین به صورت زیر در آدرس بار مرورگر خود وارد می کنیم .

مثال : 192.56.789.101:2222

پس از درج مسیر ورود یا لوگین به پنل دایرکت ادمین ، صفحه ای مانند زیر مشاده می کنید که با وارد کردن یوزر و پسورد هاست می توانید وارد صفحه مدیریت دایرکت ادمین شوید .

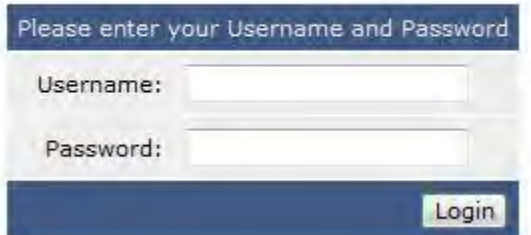

DirectAdmin Login Page

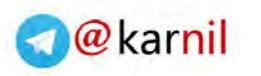

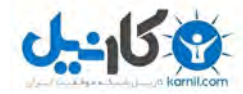

www.farsiwebhost.com

### تغییر پسورد **Password Change**

جهت تغییر پسورد در دایرکت ادمین به روش زیر عمل می کنیم .

ابتدا وارد دایرکت ادمین یا مدیریت هاست خود شوید . سپس به دو طریق می توانید به هگزین تغییر پسورد دسترسی داشته باشید .

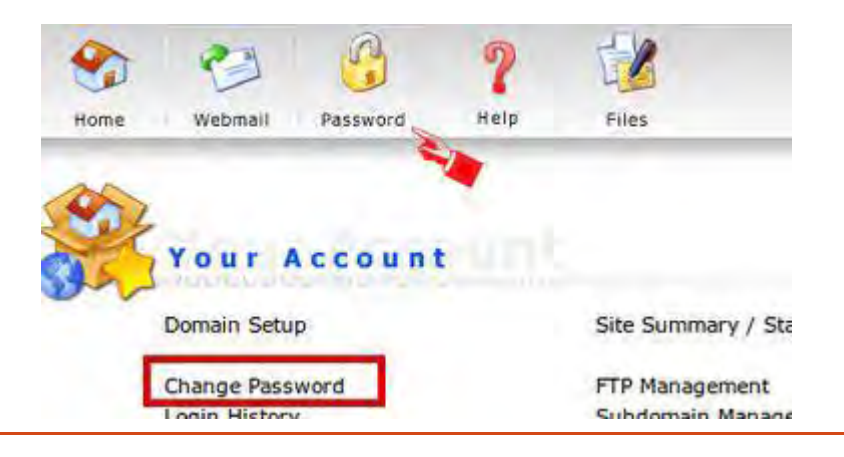

1 ( از طریق منوی باال و کلیک بر روی گزینه Password

4( از طریق قسمت Account Your و کلیک بر روی گزینه Password Change

پساز کلیک بر روی یکی از گزینه های باال ، باکسباز شده را به صورت زیر پر می کنیم .

پسورد قدیمی دایرکت ادمین : Enter old password

پسورد جدید دایرکت ادمین : Enter Password

تکرار پسورد جدید : Password Enter – Re

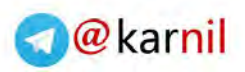

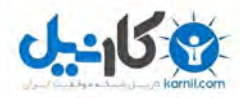

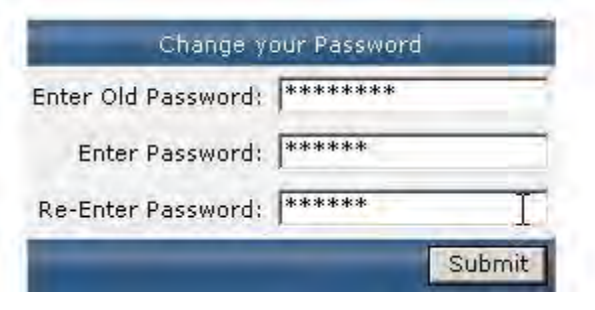

و در انتها برروی گزینه **SUBMIT** کلیک می کنیم

**DirectAdmin Tutorial**

www.farsiwebhost.com

### ایمیل اکانت **Account Email**

در این سرفصل موارد زیر را بررسی می کنیم .

- آموزش ساختن ایمیل
- آموزش ورود به ایمیل اکانت
- آموزش برگشت دادن ایمیل به یاهو یا جی میل **Forward Email**
	- آموزش پاسخگویی خودکار **Responder Auto**

ابتدا وارد پنل دایرکت ادمین خود شده، سپساز قسمت **MAMAGEMENT MAIL – E** روی **ACCOUNT MAIL – E** کلیک می کنیم .

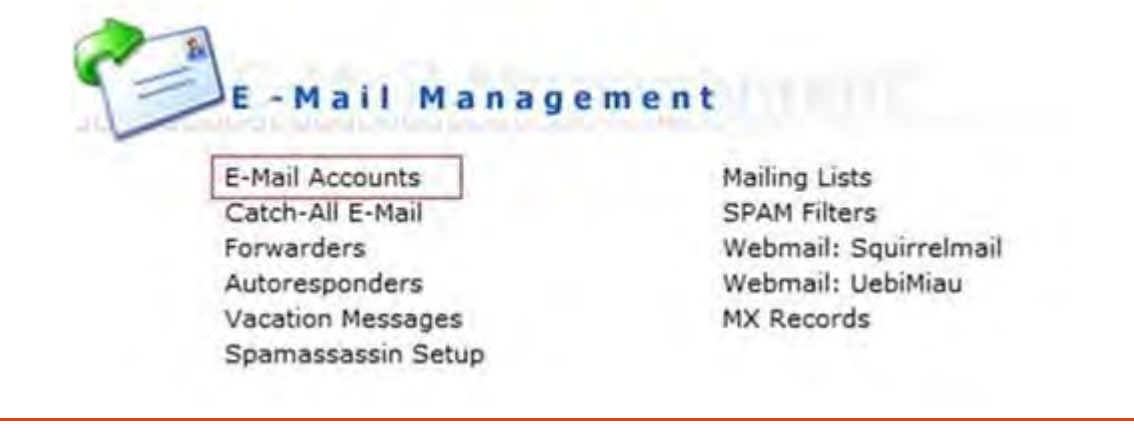

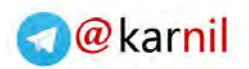

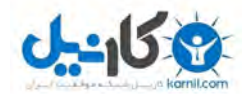

#### www.farsiwebhost.com

سپس در صفحه باز شده برروی account mail Create کلیک می کنیم .

در باکس باز شده ، اطالعات قسمت های مختلف را به صورت زیر پر می کنیم .

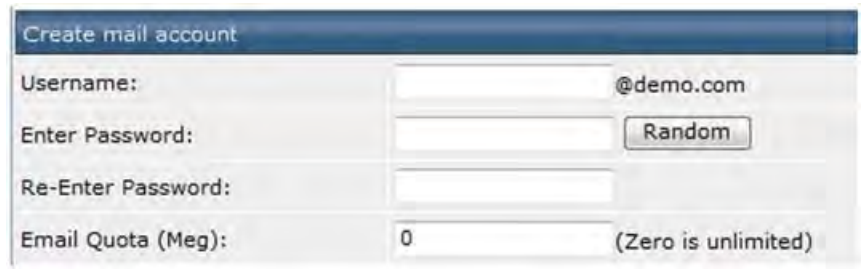

نام پیشوند ایمیلی که می خواهیم داشته باشیم : Username

: [info@demo.com](mailto:info@demo.com) مثال

پسورد ایمیل مورد نظر را وارد می کنیم : Enter Password

Re - Enter Password **: تکرار پسورد ایمیل** 

حجم و یا فضای مورد نظر برای ایمیل : Meg ) Quota Email) نکته : عدد صفر به معنای نامحدود می باشد

Create

در انتها برروی گزینهCreate کلیک می کنیم .

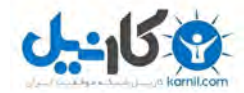

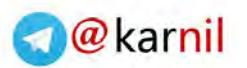

www.farsiwebhost.com

آموزش ورود به ایمیل اکانت

جهت دسترسی به اکانت ایمیل خود نیز ، پساز ورود به پنل دایرکت ادمین از منوی باال بر روی گزینه **WEBMAIL** کلیک می کنیم .

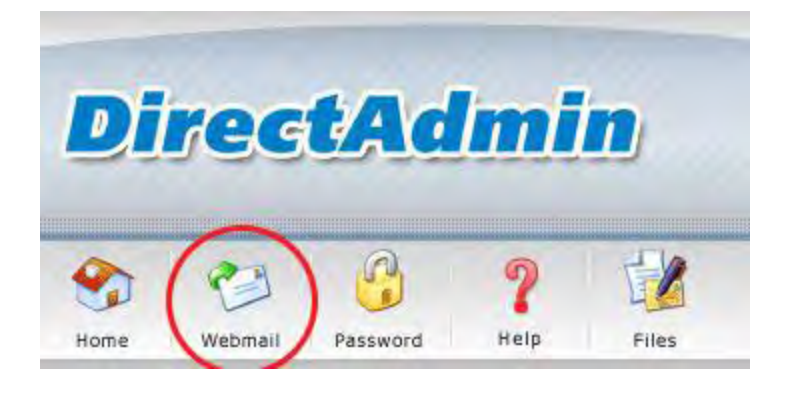

سپس در صفحه بازشده، اطالعات ایمیلی را که ساخته ایم وارد می کنیم .

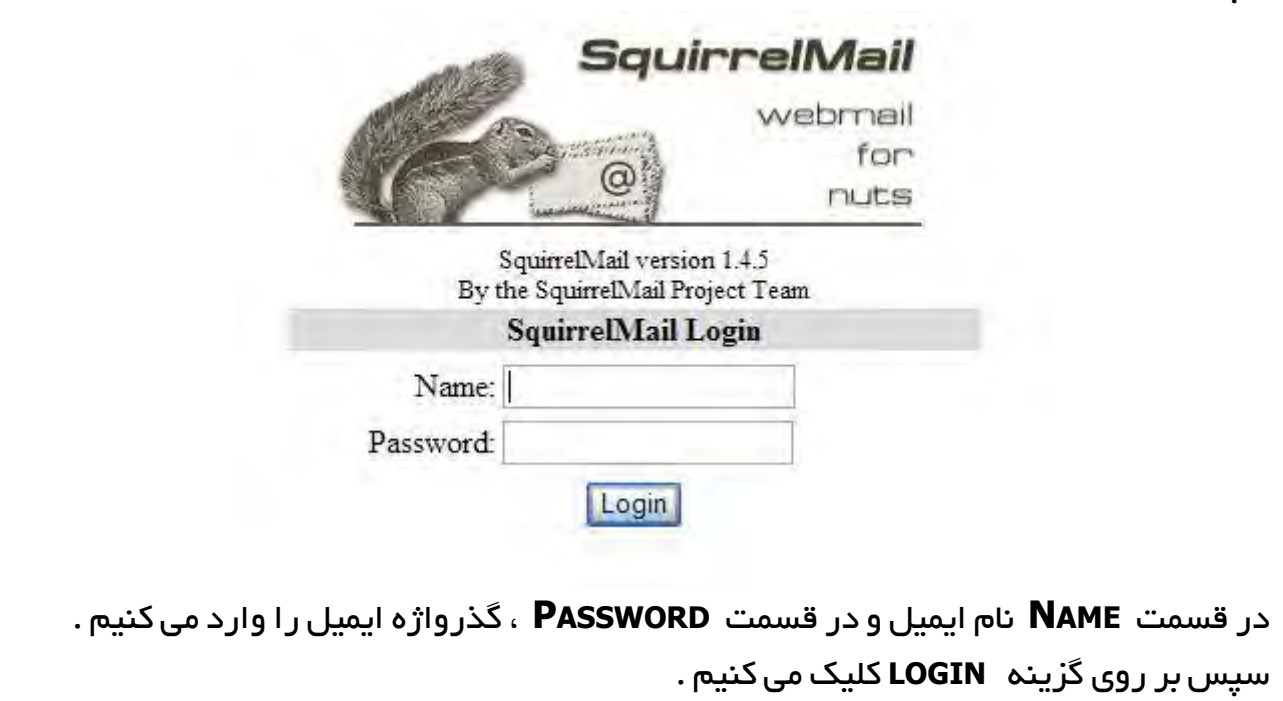

 $\overline{7}$ 

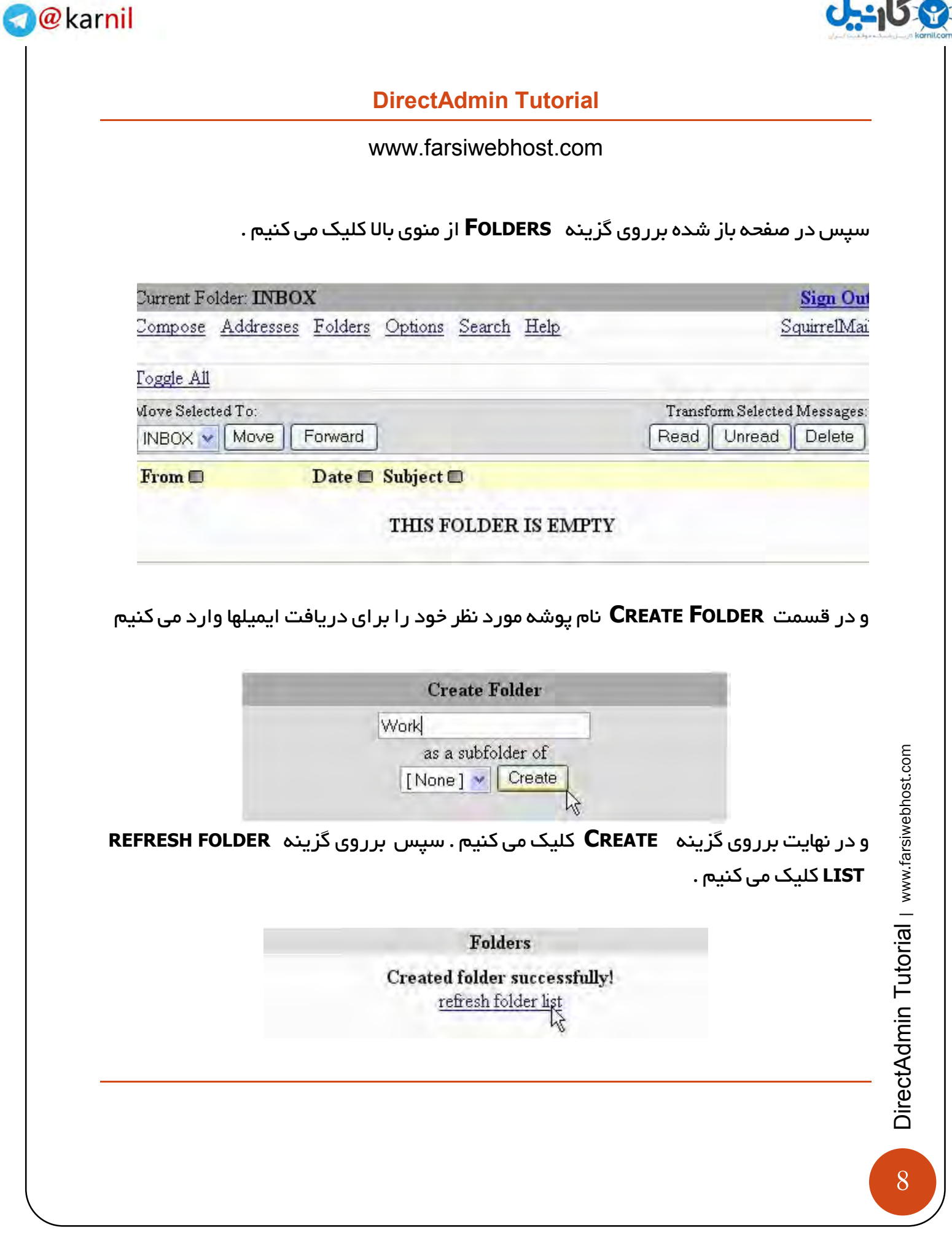

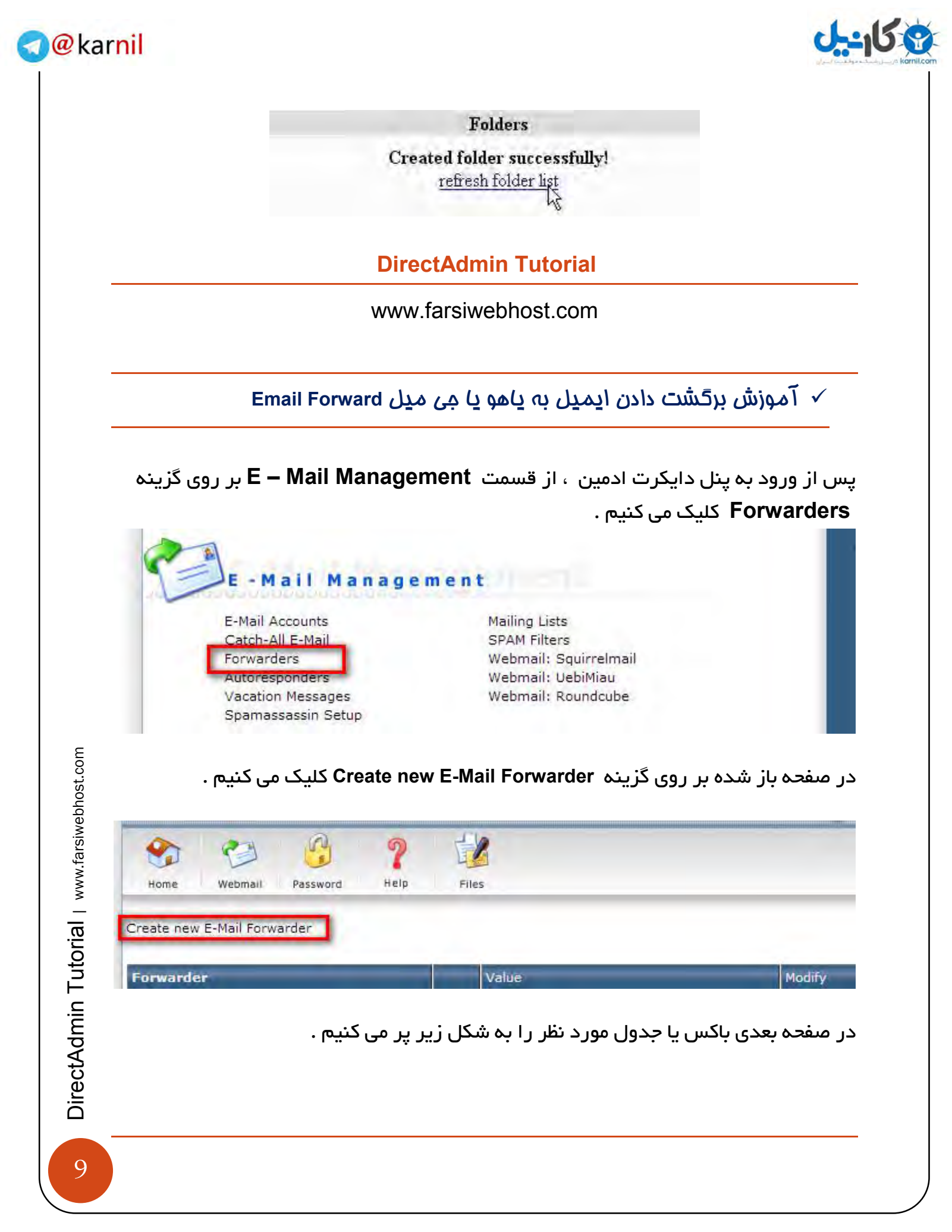

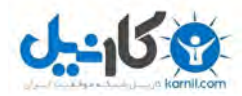

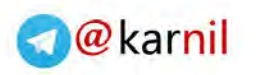

**Name Forwarder** : نام پیشوند ایمیل سایت خود را وارد می کنید

**Email Destination** : ایمیل مقصد ) یاهو یا جی میل ( خود را وراد می کنید .

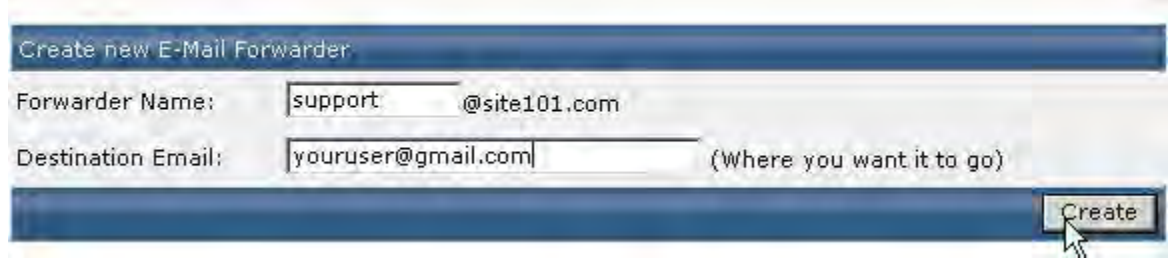

آموزش پاسخگویی خودکار **Responder Auto**

ابتدا در قسمت **Management mail-E** برروی گزینه **responders Auto** کلیک می کنیم .

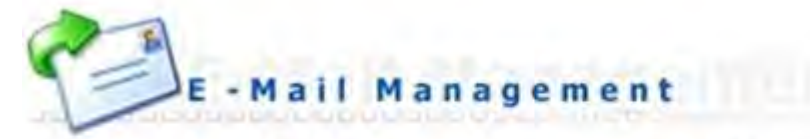

E-Mail Accounts Catch-All E-Mail Forwarders Autoresponders Vacation Messages Spamassassin Setup

**Mailing Lists SPAM Filters** Webmail: Squirrelmail Webmail: UebiMiau MX Records

سپس در صفحه باز شده برروی گزینه **Autoresponder New Create** کلیک می کنیم .

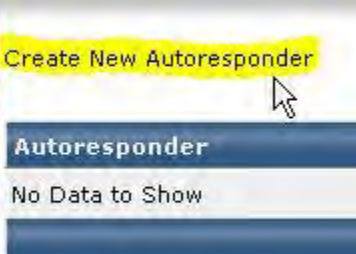

10DirectAdmin Tutorial | www.farsiwebhost.com DirectAdmin Tutorial | www.farsiwebhost.com

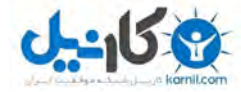

سپس در صفحه باز شده فیلدهای مورد نظر را همانند تصویر زیر پر می کنید.

 **Address Responder :** نام ایمیل پاسخگوی خودکار استفاده شود

**Message Responder :** متن پیغام خودکارایمیل

 **to CC a Send :** ارسال یک کپی از ایمیل به خودتان

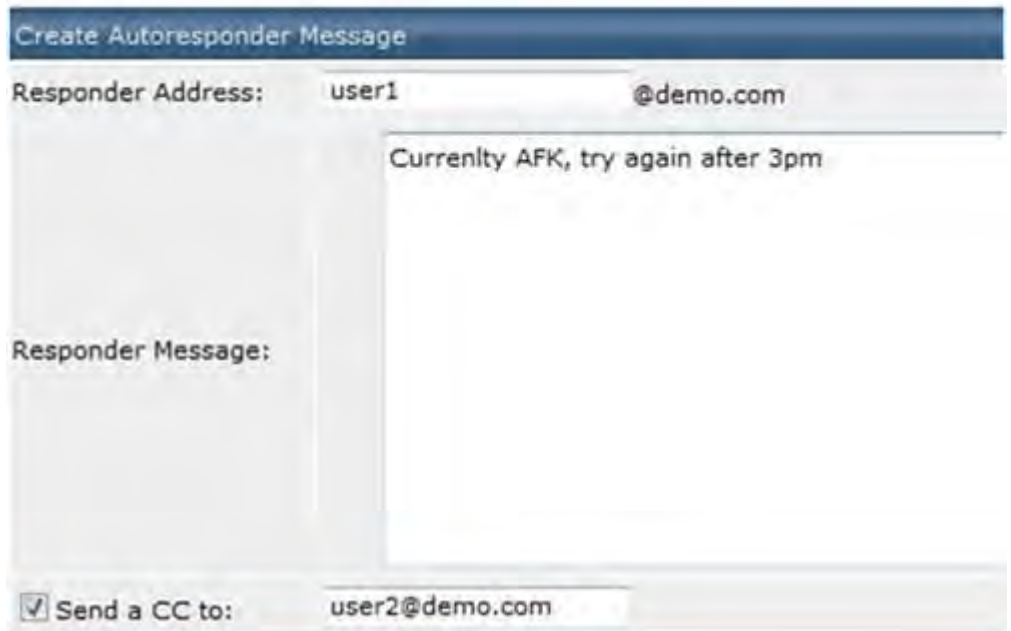

 $11$ 

**O**karnil

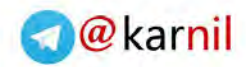

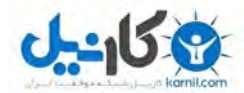

www.farsiwebhost.com

### آموزش بک آپ گرفتن **Backup**

جهت بک آپ گرفتن از فایلها و یا سایت خود در پنل دایرکت ادمین Directadmin به روش زیر عمل می کنیم.

> پس از لوگین یا ورود به پنل دایرکت ادمین و در قسمت Account Your بر روی . اندیک می کنیم Create/Restore Backups کلیک می کنیم

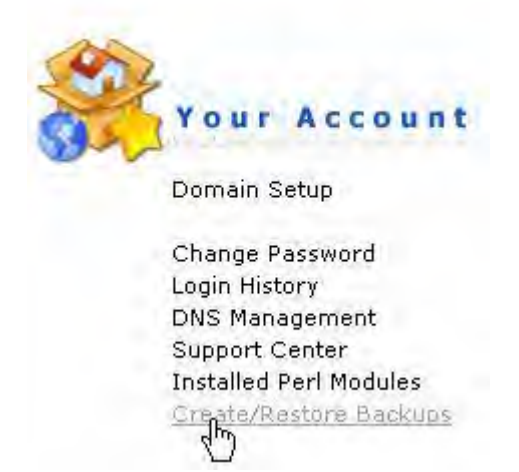

سپس در صفحه باز شده گزینه هایی که می خواهیم از آنها بک آپ تهیه کنیم را انتخاب می کنیم . مانند Data Website و غیره ...

پس از انتخاب گزینه های مورد نظر برای بک آپ ، در قسمت پایین صفحه روی گزینه Create Backup کلیک می . کنیم

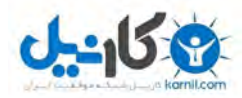

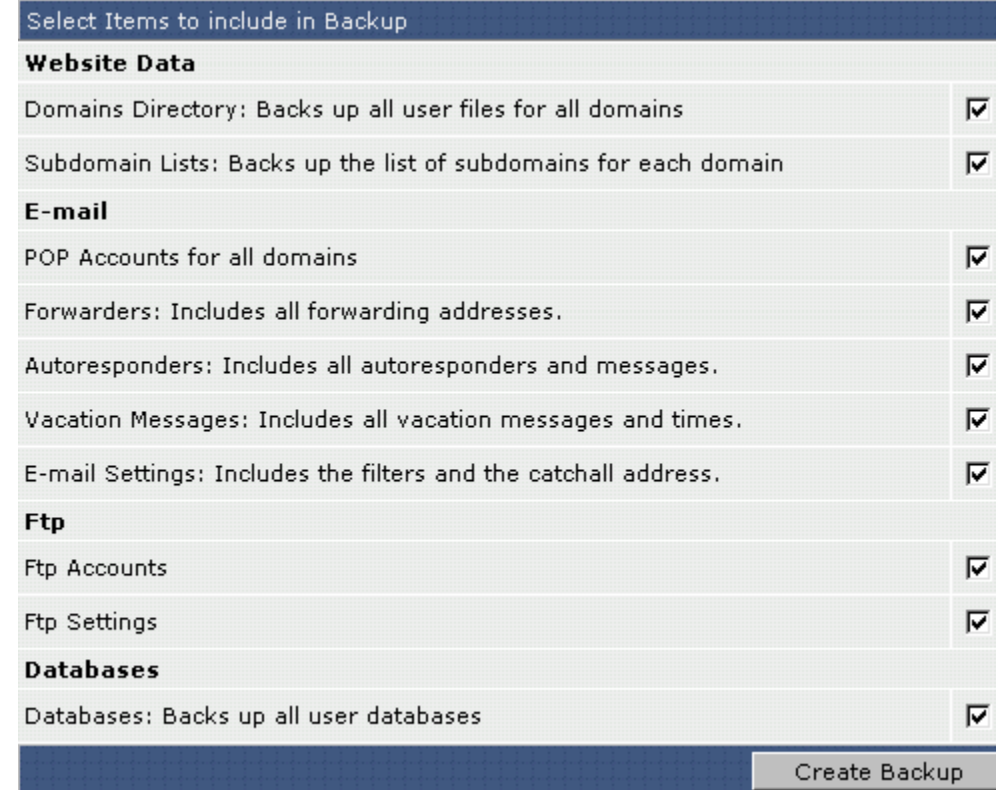

 $\sf{Click}$  Here to جهت دانلود بک آپ مورد نظر و ذخیره آن برروی کامپیوتر نیز ، برروی گزینه کنیم می کلیک Download the latest Backup

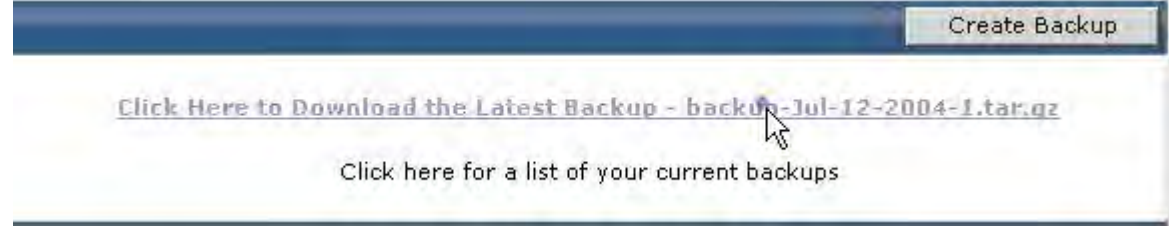

@karnil

 $\blacktriangleleft$ 

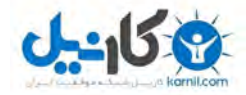

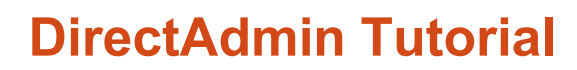

@karnil

www.farsiwebhost.com

### دامنه **Domain**

در این سرفصل موارد زیر را بررسی می کنیم .

- آموزش پارک کردن دامنه **Domain Park**
- آموزش درست کردن ساب دامنه یا زیر دامنه **Domain Sub**
	- آموزش اضافه کردن دامنه **Setup Domain**

آموزش پارک کردن دامنه **Pointer Domain**

پارک کردن دامنه به معنای این می باشد که ما بخواهیم دو دامنه مختلف با یک آدرس باز شوند . ) مثال com.yourdomain : و ir.yourdomain هر دو یک سایت یا آدرس را باز کنند (

ابتدا وارد پنل دایرکت ادمین شده و سپس از قسمت Advanced Features بر روی گزینه Domain Pointers **کلیک می کنیم .** 

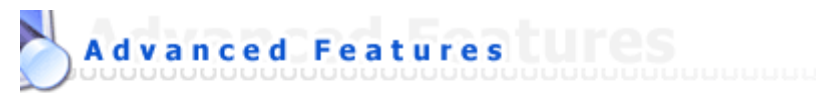

Server Information **SSL Certificates** Cronjobs Mime Types **Apache Handlers** 

**Custom Error Pages** phpMyAdmin **Site Redirection** Domain Pointers

سپس در صفحه باز شده و در قسمت Domain Source دامنه مورد نظر خود را که می خواهیم ، برروی دامنه اصلی پارک شود را وارد می کنیم.

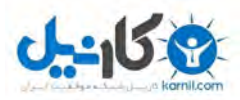

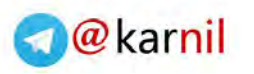

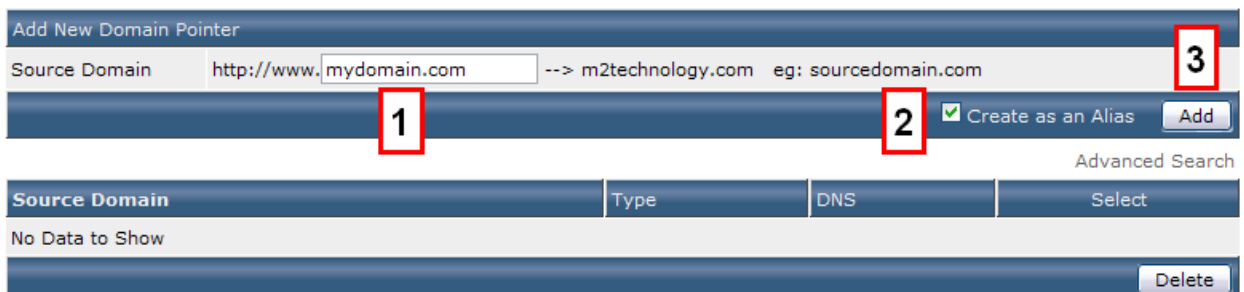

www.farsiwebhost.com

آموزش درست کردن ساب دامنه یا زیر دامنه **Domain Sub**

جهت ساخت و یا درست کردن ساب دامنه یا زیر دامنه در دایرکت ادمین به روش زیر عمل می کنیم

پس از ورود یا لوگین به پنل دایرکت ادمین از قسمت Your Account بر روی گزینه . Subdomain Management کلیک می کنیم

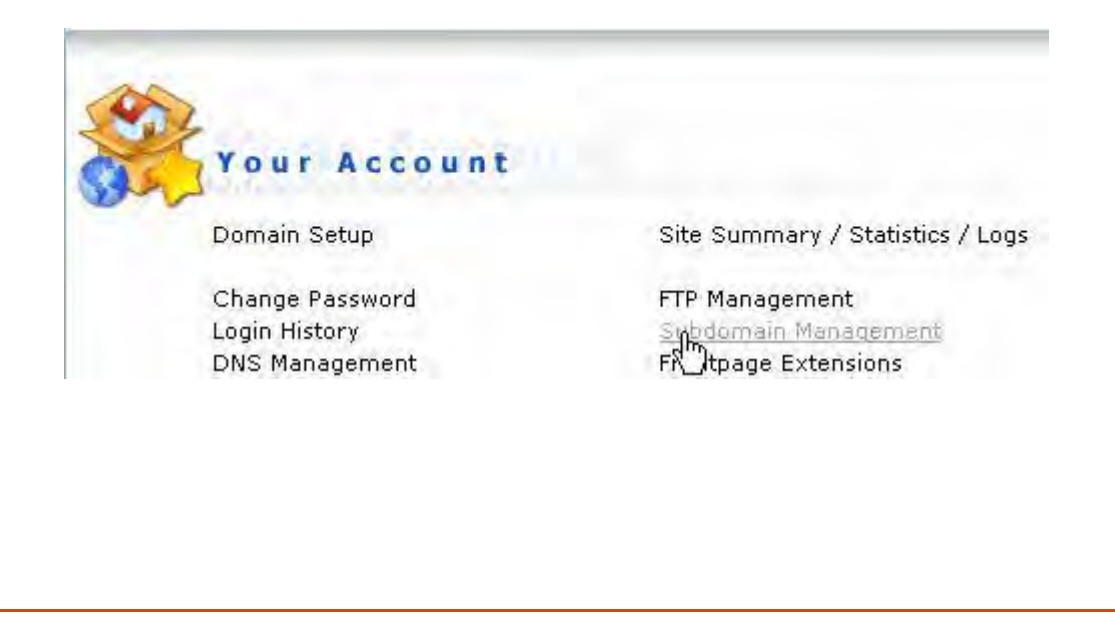

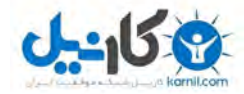

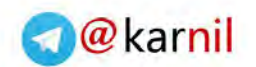

سپس در صفحه باز شده و در قمست Domain – Sub Add کلمه پیشوند مورد نظر را وارد می کنیم و بر روی گزینه Create کلیک می کنیم .

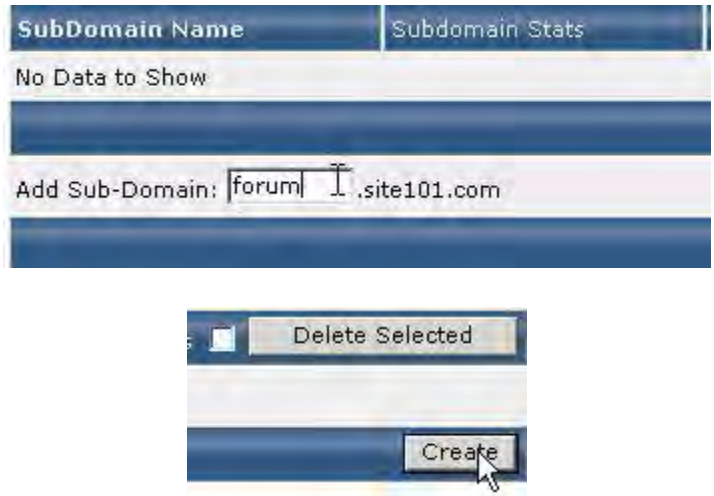

مانند مثال زیر: که در آن کلمه new پیشوند دامنه و com.yourdomain دامنه اصلی شما می باشد

#### news.yourdomain.com

یک پوشه به همین اسم نیز در دایرکتوری html\_public یا روت سایت شما ساخته می شود و می توانید فایلهای خود را در این پوشه آپلود کنید.

آموزش اضافه کردن دامنه **Setup Domain**

جهت اضاف کردن دامنه در دایرکت ادمین به روش زیر عمل می کنیم .

ابتدا وارد پنل دایرکت ادمین شده و سپس از قسمت Account Your برروی گزینه Domain Setup **کلیک می کنیم .** 

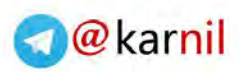

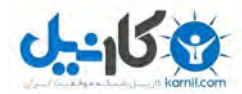

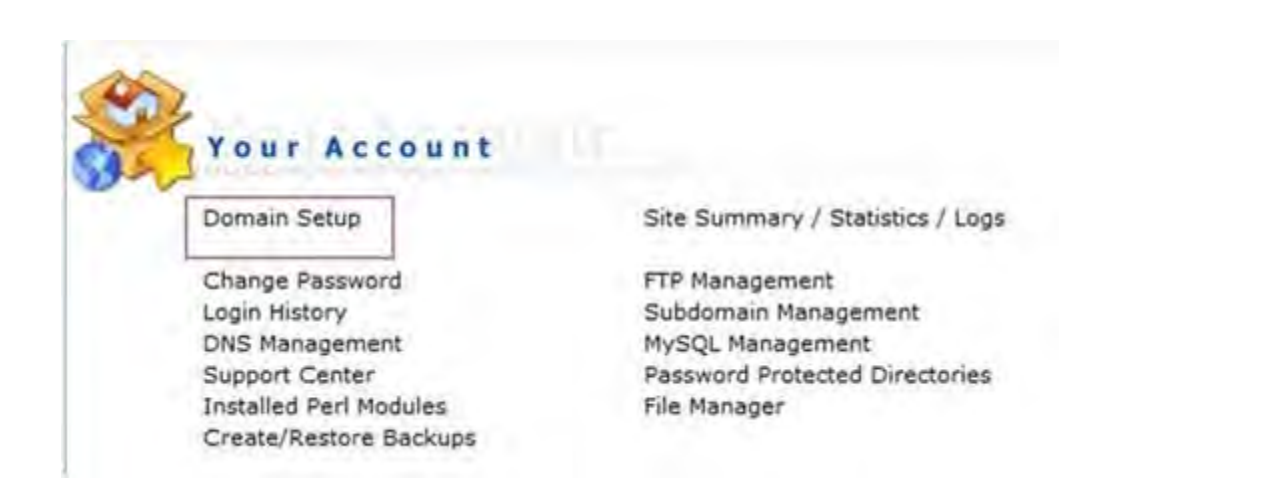

#### سپس در صفحه باز شده برروی گزینه Domain Another Add کلیک می کنیم .

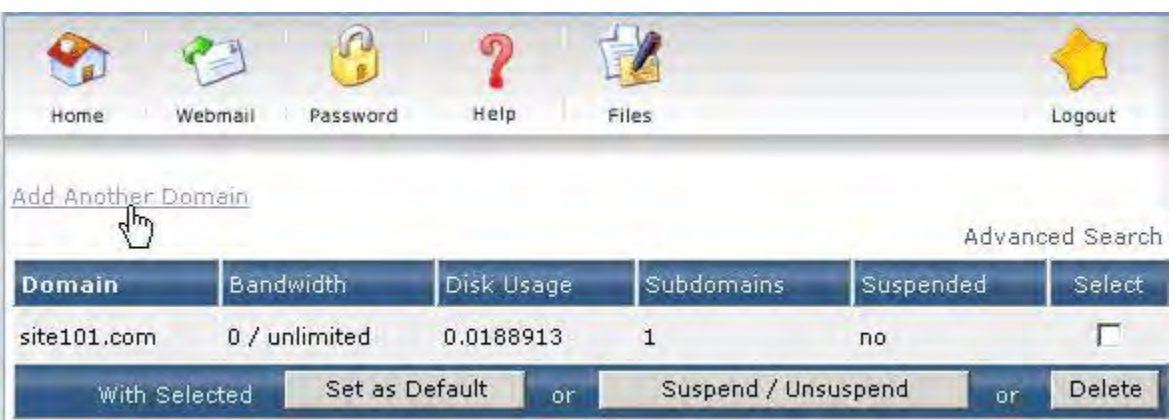

#### در مرحله بعدی ، در باکس یا جدول باز شده را به صورت زیر پر می کنیم .

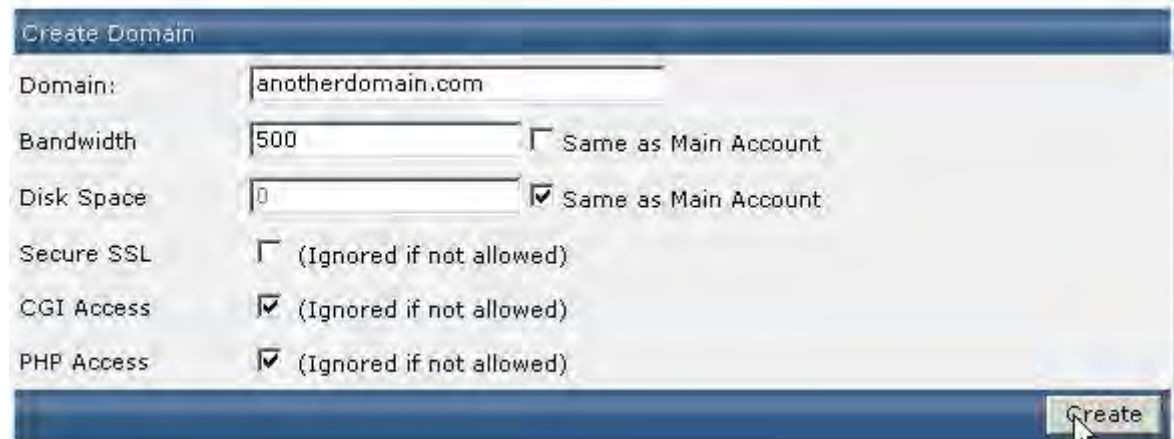

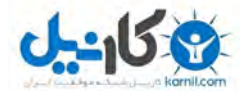

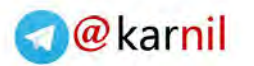

نام دامنه مورد نظر : Domain

پهنای باند : Bandwidth

فضای هاست یا سرویس میزبانی : space Disk

 بقیهنکته : گزینه ها نیز مانند PHP , CGI , SSl Secure بهتر است به صورت پیشفرض باقی بمانند .

در حالت عادی دامنه جدید ، فضای هاست و همچنین پهنای باند را دامنه اصلی تقسیم می کند هرچند در صورتی که بخواهید برای دامنه جدید محدودیت قائل شوید ، می توانید مقدار پهنای باند یا فضای هاست را تعیین کنید .

در نهایت برروی گزینه Create کلیک می کنیم .

### **DirectAdmin Tutorial**

www.farsiwebhost.com

#### دیتابیس**Database**

در این سرفصل موارد زیر را بررسی می کنیم .

درست کردن دیتابیس **Management MySQL**

تنظیمات و خروجی یا ورودی گرفتن در دیتابیس **PhPMyAdmin**

تعمیر ، بروزرسانی و بهینه سازی دیتابیس یا پایگاه داده ها **Repair Database**

درست کردن دیتابیس **Database MySQL**

برای درست کردن دیتابیس یا پایگاه داده ها Database MySQL در دایرکت ادمین Directadmin به روش زیر عمل می کنیم.

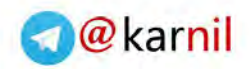

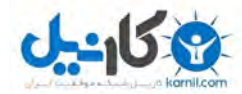

### ابتدا از قسمت Account Your برروی گزینه Management MySQL کلیک می کنیم.

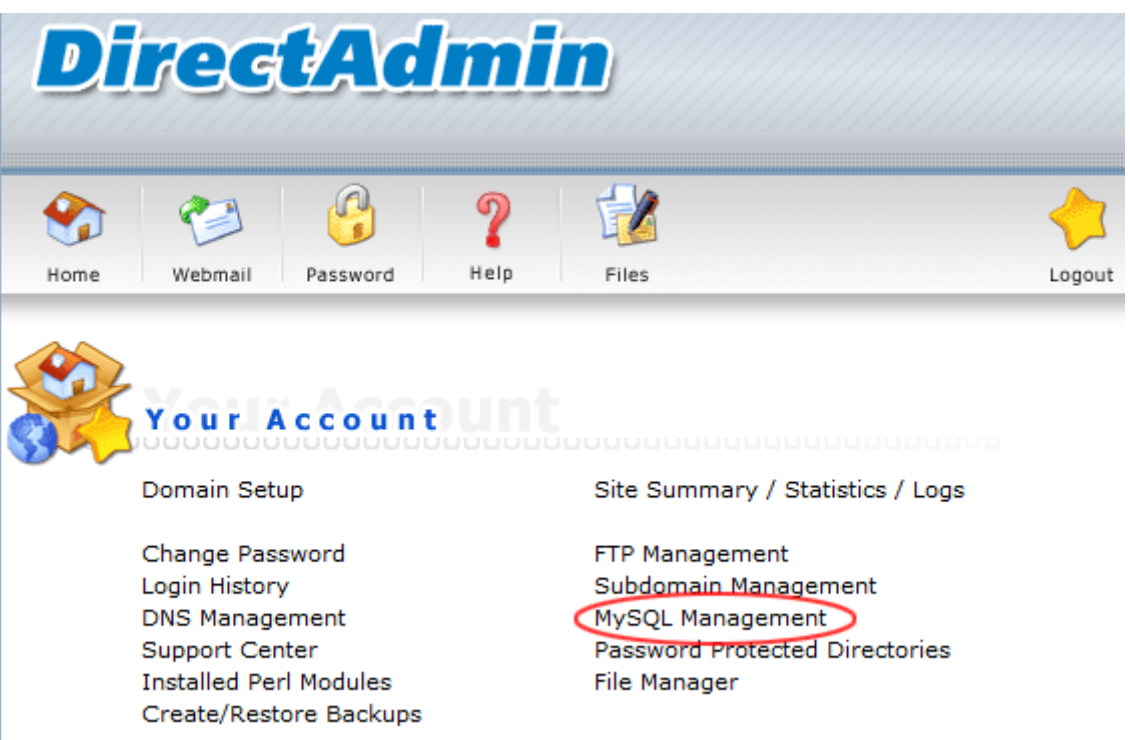

سپس در صفحه باز شده بر روی گزینه Database New Create کلیک می کنیم .

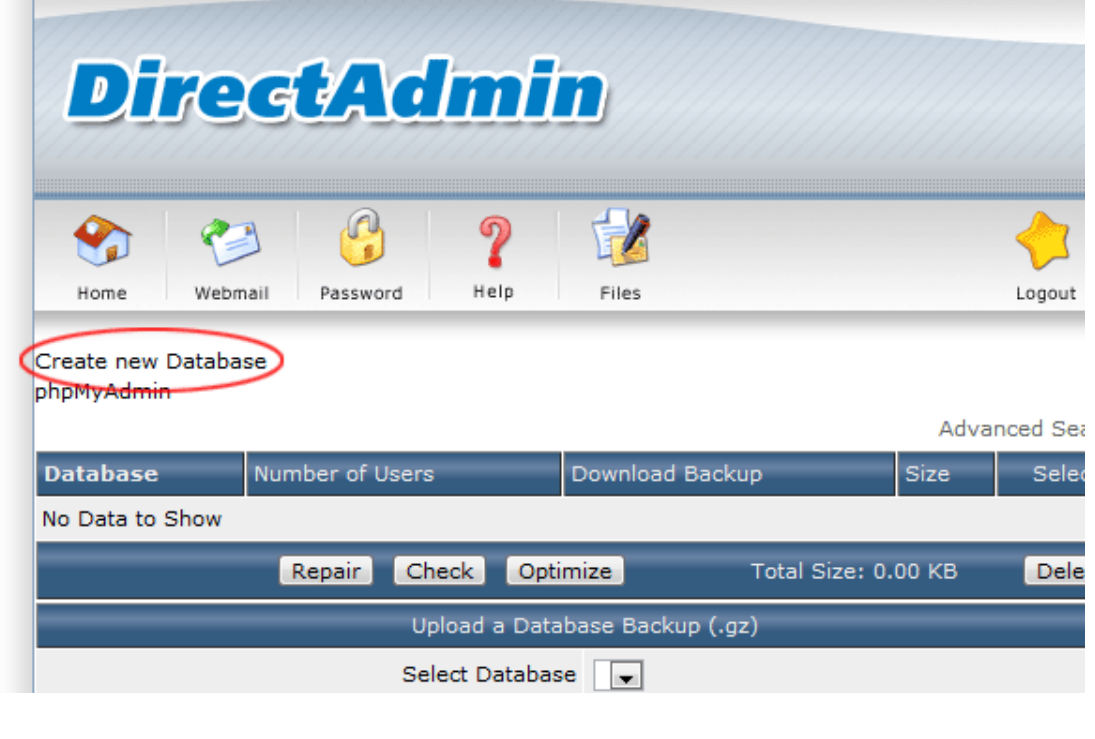

19

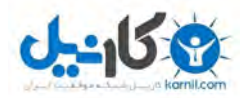

20 DirectAdmin Tutorial | www.farsiwebhost.com

20

DirectAdmin Tutorial | www.farsiwebhost.com

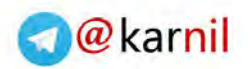

نکته : در هنگام درست کردن دیتابیس و یوزر مورد نظر ، حتما در جایی نام دیتابیس و یوزر را به همراه پسورد ذخیره نمایید .

در باکس باز شده قسمت های مختلف را به صورت زیر پر می کنیم .

نام دیتابیس یا پایگاه داده های شما : Name Database

نام کاربری برای دیتابیس یا پایگاه داده ها : Username Database

پسورد یا گ<mark>ذرواژه کاربر یا یوزر دیتابیس :</mark> Username Password

تایید پسورد یا گذرواژه : Confirm Password

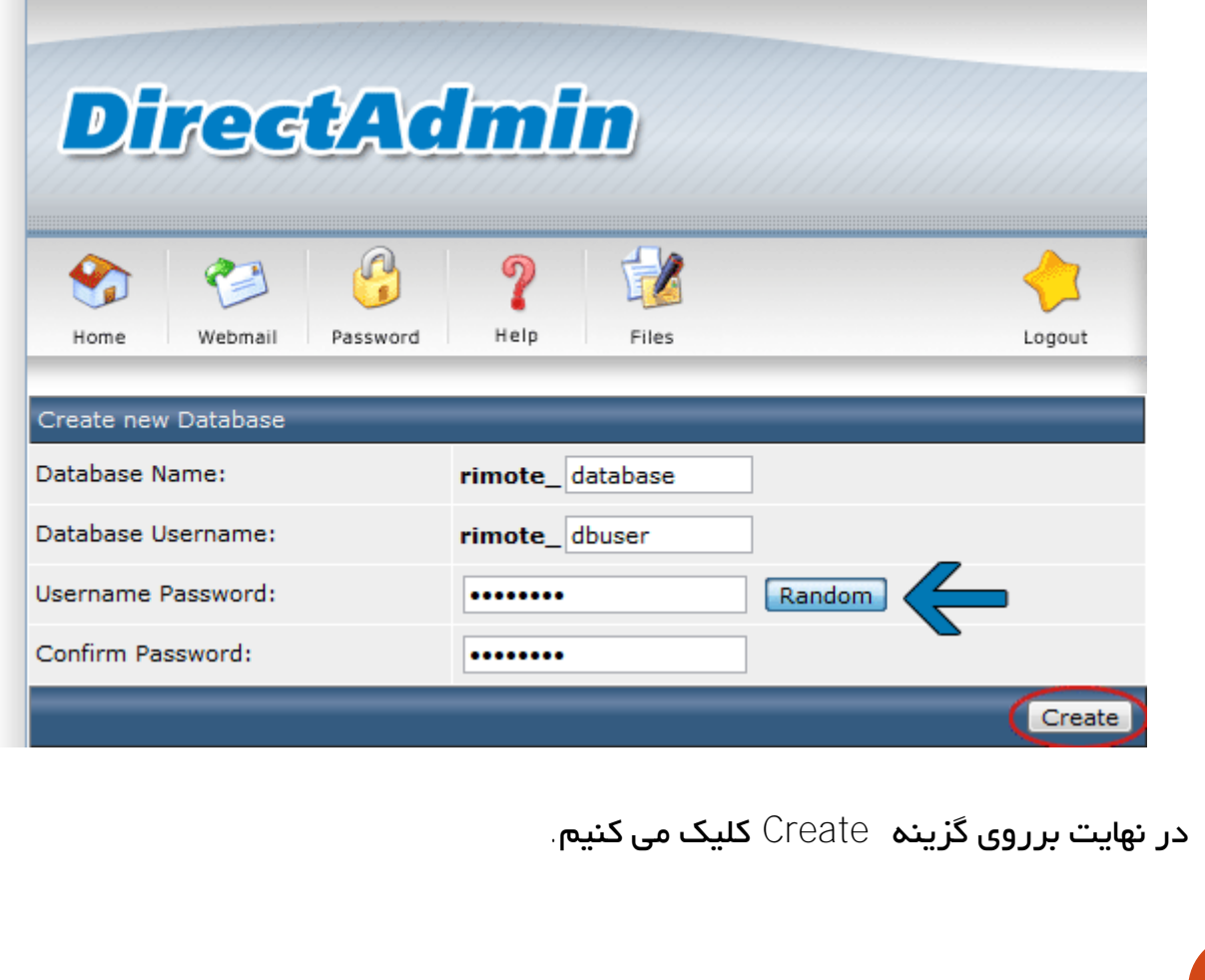

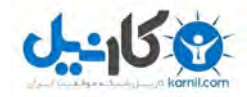

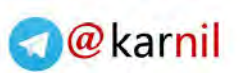

www.farsiwebhost.com

تنظیمات و خروجی یا ورودی گرفتن در دیتابیس **PhPMyAdmin**

در مواقعی که می خواهید دیتابیس خود را مدیریت ، آپلود و یا دانلود نمایید ، به روش زیر عمل می کنیم .

از قسمت Account Your برروی گزینه Management MySQL کلیک می کنیم .

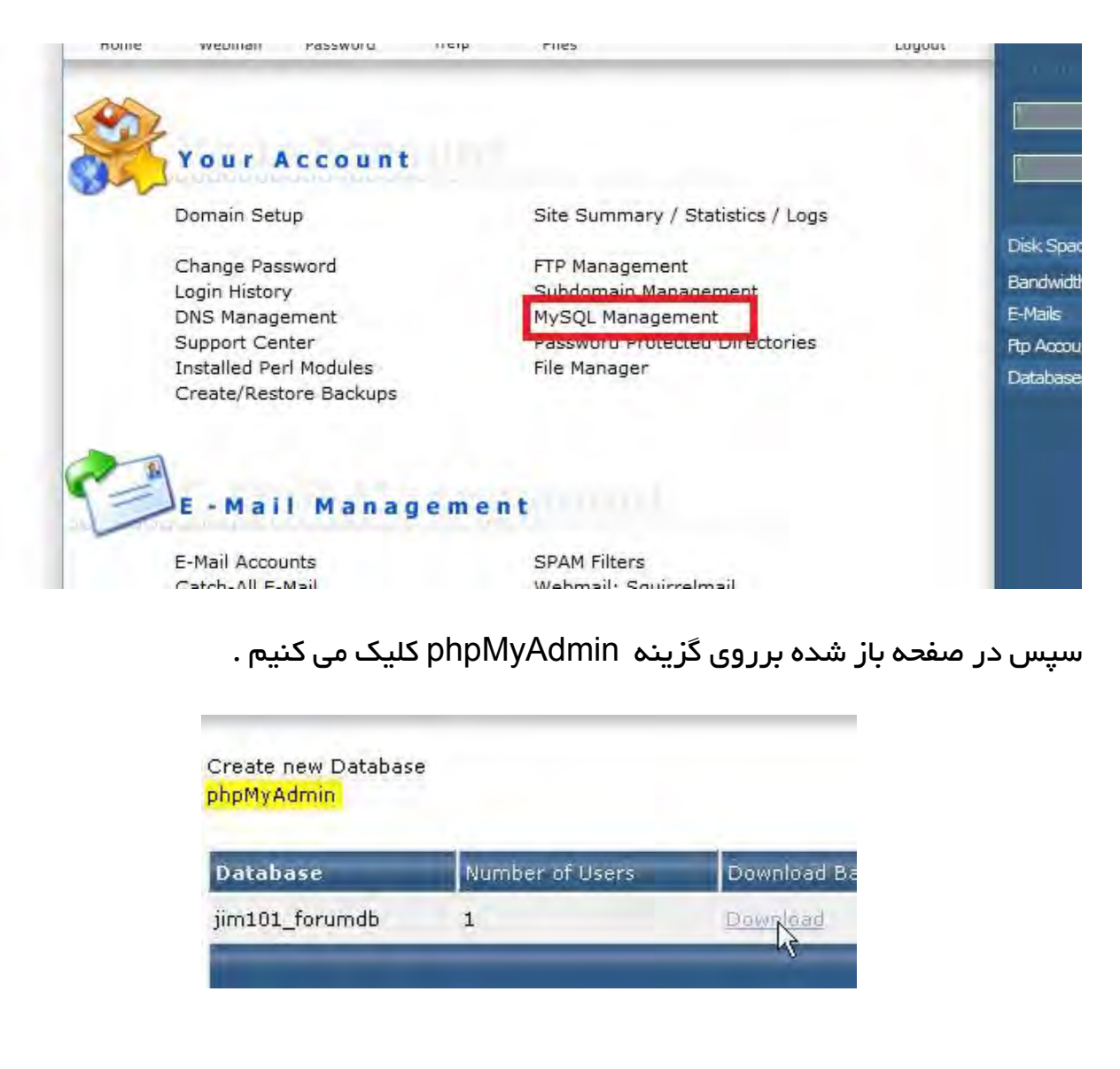

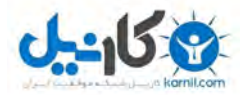

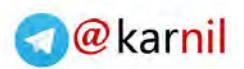

و سپس اطالعات ورود دیتابیس را وارد می کنیم . ) نام کاربری همان یوزر روت دایرکت ادمین و گذروازه نیز در مرحله ساخت دیتابیس وارد شده است (

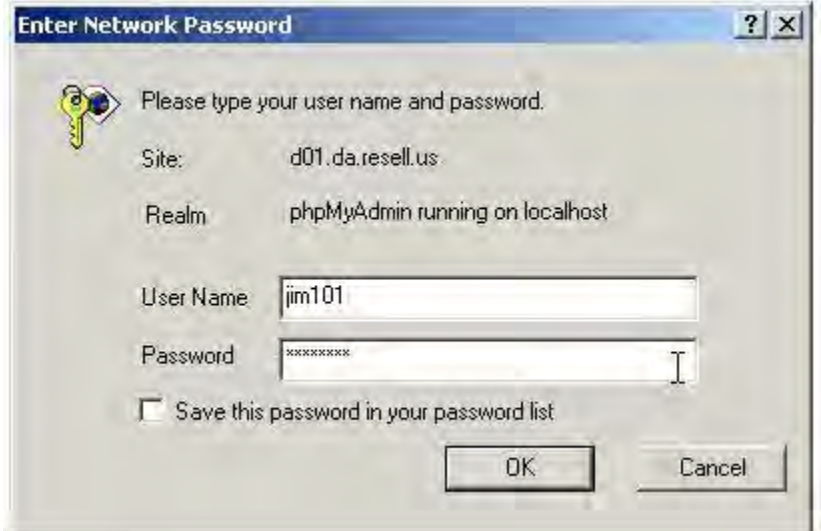

در صفحه باز شده از کارد سمت چپ ، دیتابیس مورد نظر خود را انتخاب می کنیم .

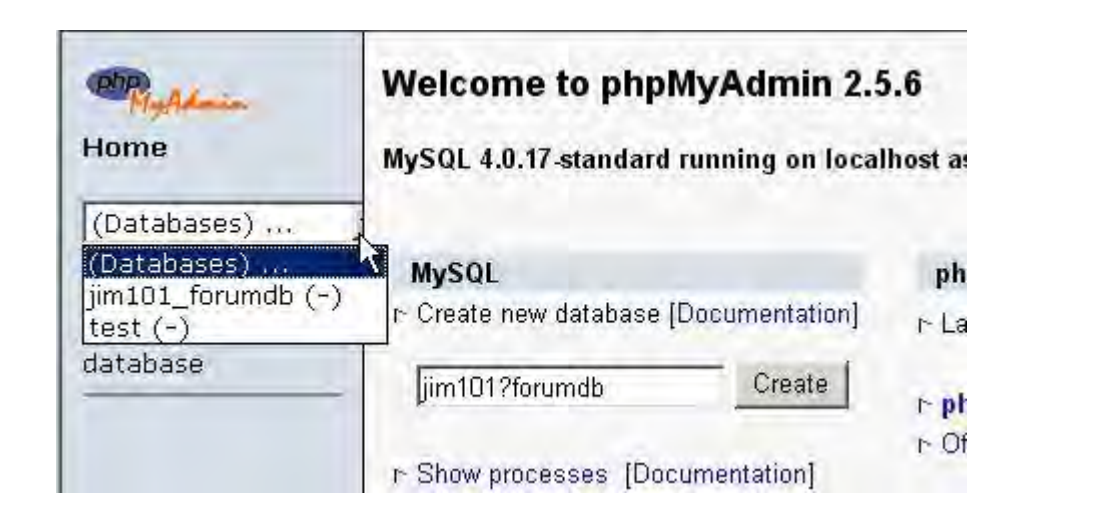

در این قسمت شما می توانید از دیتابیس خود خروجی و یا ورودی بگیرید .

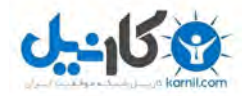

جهت ورودی گرفتن یا import کردن دیتابیس به صورت زیر عمل می کنیم . از منوهای باال برروی گزینه SQL کلیک می کنیم . سپس بروری گزینه Browse کلیک می کنیم و دیتابیس مورد نظر خود را انتخاب می کنیم . در نهایت برروی گزینه Go کلیک می کنیم .

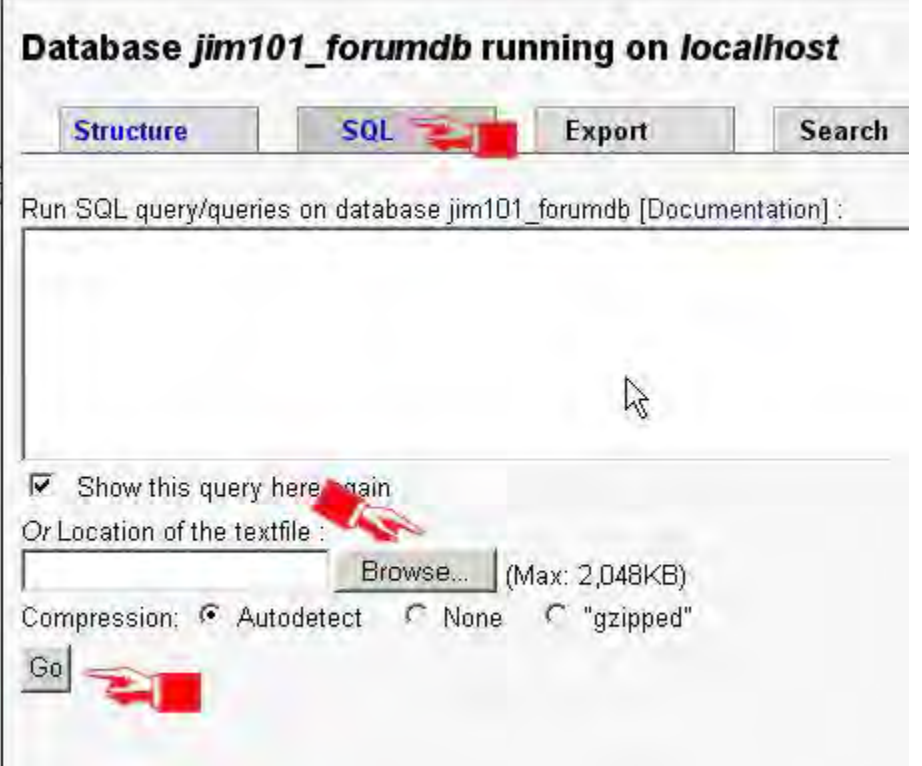

جهت خروجی گرفتن و یا Export کردن دیتابیس به صورت زیر عمل می کنیم . ابتدا دیتابیس مورد نظر را انتخاب می کنیم و سپس از منوهای باال برروی گزینه Export کلیک می کنیم .

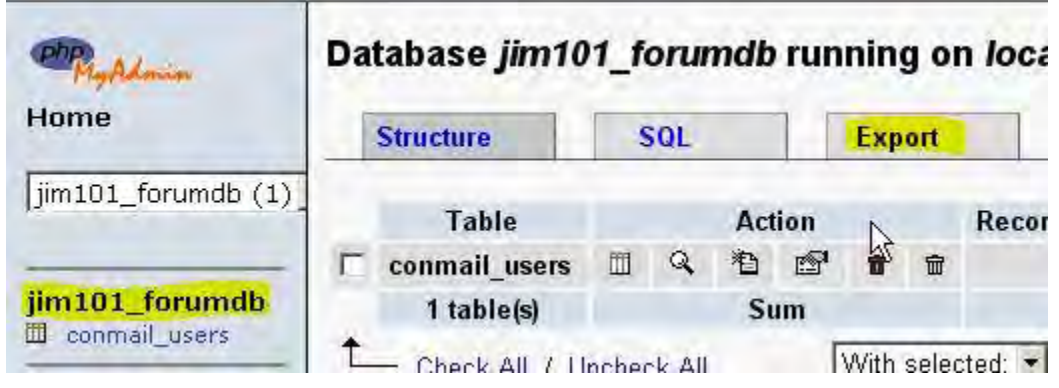

23

**O**karnil

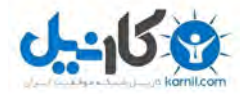

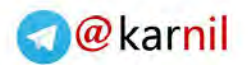

سپس در صفحه باز شده تیک گزینه file as Save را می زنیم و در قسمت Compression تیک گزینه ی gzipped را انتخاب می کنیم . و در نهایت برروی گزینه Go کلیک می کنیم .

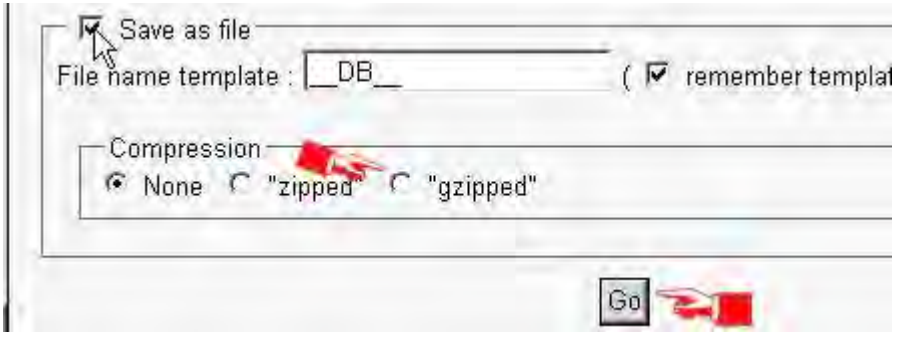

تعمیر ، بروزرسانی و بهینه سازی دیتابیس یا پایگاه داده ها **Repair Database**

جهت بروزرسانی ، بهینه سازی و تعمیر پایگاه داده ها به صورت زیر اقدام می کنیم : ابتدا وارد پنل دایرکت ادمین شده و سپس از قسمت Account Your برروی گزینه Management MySQL کلیک می کنیم .

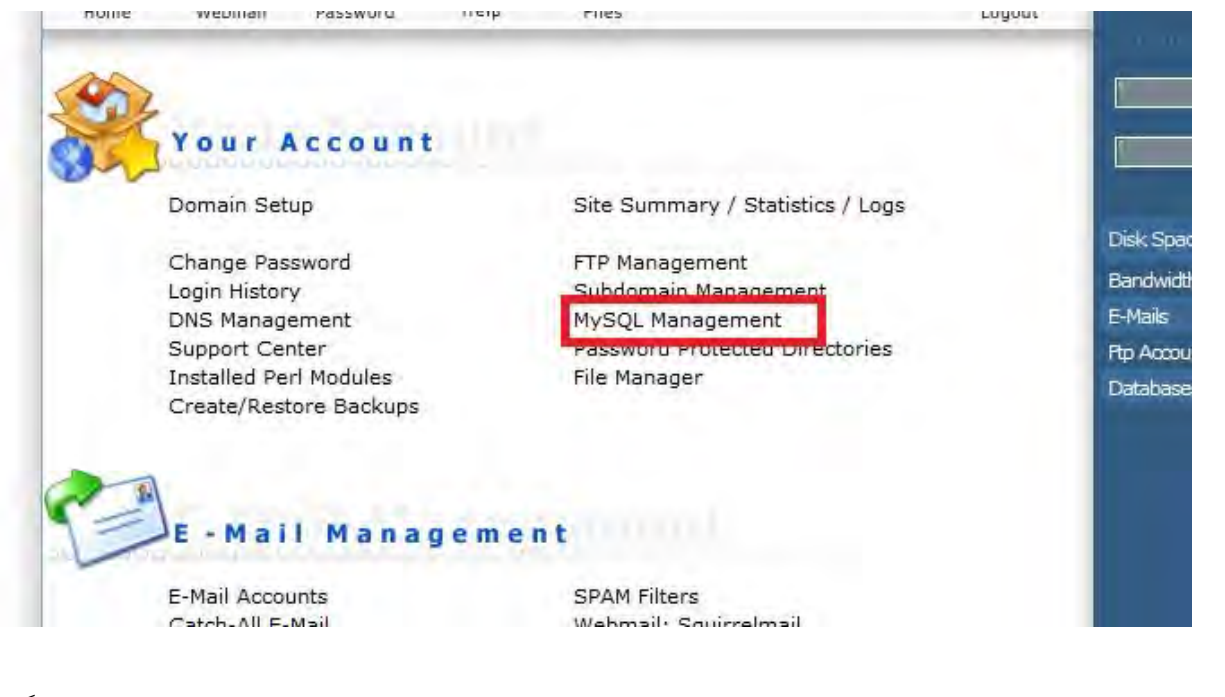

دیتابیس مورد نظر خود را انتخاب می کنیم ، سپس از قسمت پایین صفحه ، می توانیم گزینه های مانند تعمیر Repair و یا بهینه سازی Optimize را انتخاب کنیم .

24

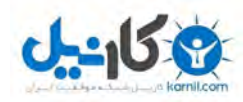

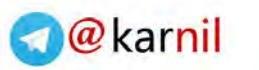

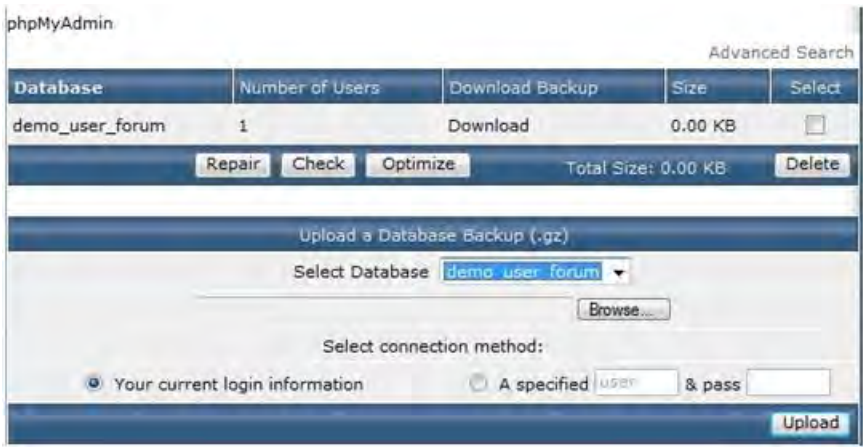

www.farsiwebhost.com

### امنیت**Security**

در این سرفصل موارد زیر را بررسی می کنیم .

- امنیت هاست و فضای میزبانی **Security Host**
	- نحوه پسورد گذاری **Password**
- پسورد گذاری برروی پوشه ها **Password Administrator**

امینت در فضای وب شامل موارد زیادی می شود . که در اینجا به مواردی که مربوط به سی پنل می شود می پردازیم .

توصیه های امنیتی :

- نحوه پسورد گذاری صحیح
- پسورد گذاشتن بر روی پوشه ها
	- جلوگیری از اسپم

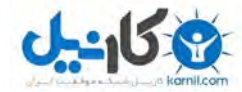

#### نحوه پسورد گذاری **Password**

هنگامی که می خواهید پسوردی را برای خود انتخاب کنید حتما سعی کنید که موارد زیر را رعایت نمایید تا از دسترسی راحت هکرها به کلمه عبور خودتان جلوگیری نمایید .

@karnil

- 1) نوع انتخاب کار اکترها
	- 4( کاراکترها تعداد
	- ۳) روانشناسی پسورد

درباره چگونگی انتخاب یک پسورد مطمئن و مناسب می توان گفت: با داشتن یک پسورد خوب و مطمئن می توانید احتمال هک شدن (لو رفتن پسورد) سایت ، ای میل یا آیدی خود را تا حد زیادی کاهش دهید.

لازم به ذکر است همیشه برای انتخاب پسورد خود دو چیز را در نظر داشته باشید؛ اول این که هیچ وقت پسورد خود را ساده انتخاب نکنید، زیرا داشتن پسورد ساده کار هکر را راحت تر کرده و خیلی ساده می تواند پسورد آی دی شما را هک کند، مثلا انتخاب پسورد ۱۲۳۴۵۶ هیچ وقت نمی تواند پسوردی مناسب و خوبی برای شما باشد.

دوم اینکه هیچ گاه مشخصات فردی را برای پسورد خود انتخاب نکنید، زیرا اگر کسی مشخصات شما را داشته باشد می تواند به آیدی شما نیز دسترسی داشته باشد، مثلا نام، نام خانوادگی، شماره شناسنامه، نام همسر، شماره تلفن، تاریخ تولد و… نمی تواند پسورد مناسبی .باشد

توجه به این نکته نیز شایان ذکر است که همیشه سعی کنید از ترکیب اعداد و حروف برای پسورد خود انتخاب کنید، استفاده از Space(فاصله) و 51 $\cdot\sin\theta(3\pi/3\pi/3\ast\pi)$  تا حد زیادی از لو رفتن پسورد جلوگیری می کند.

سعی کنید پسورد خود را بین دوتگ $\gg\neq\gg+\ll\sim$  قرار دهید (یک پنجره پی ام باز کنید این نوشته را بفرستید $\star$ ۵#yhk۴۴ (بعد آن را سند کنید ولی مشاهده می کنید که نوشته ای برای طرف مقابل فرستاده نشد

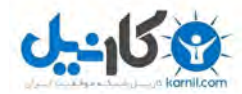

@karnil

هم چنین استفاده از Alt مثلا استفاده ترکیبی کلیدهای Alt+0140 یا Alt+0256 و… برای داشتن یک پسورد مطمئن و مناسب قابل توجه است.

حتما از پسوردهای ترکیبی استفاده کنید . پسوردی که قابل حفظ کردن باشد ، نمی تواند هیچگونه تضمینی به شما بدهد .

تعدا کاراکتر ها حداقل باید ۸ عدد باشد به صورت استاندارد ، البته اکیدا توصیه می کنیم که حداقل از ۱۵ کاراکتر استفاده کنید.

چند نمونه پسورد مناسب و مطمئن :

;tEKsH%n;uaz'd"+f56PR\$2Vx2g?-m3

L{Y\*F>|:1Cw;wkX&,|/c+O@J4(n;|{B%D

|m^icAwEq%?7[1N}aQHtp#L0S4\_865,W

Ms0^13#9zjU0!X@UW+LshJlll1&Rn-aV

☻ \_u)y@a!wJ^x ♪Q&3s:(q\*A.E-b=P#B6+X

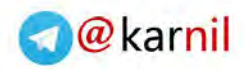

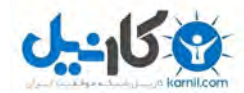

#### پسورد گذاری برروی پوشه ها **Directoris Protect Password**

ابتدا وارد پنل دایرکت ادمین شده و سپس از قسمت Account Your برروی گزینه directories Protected Password کلیک می کنیم .

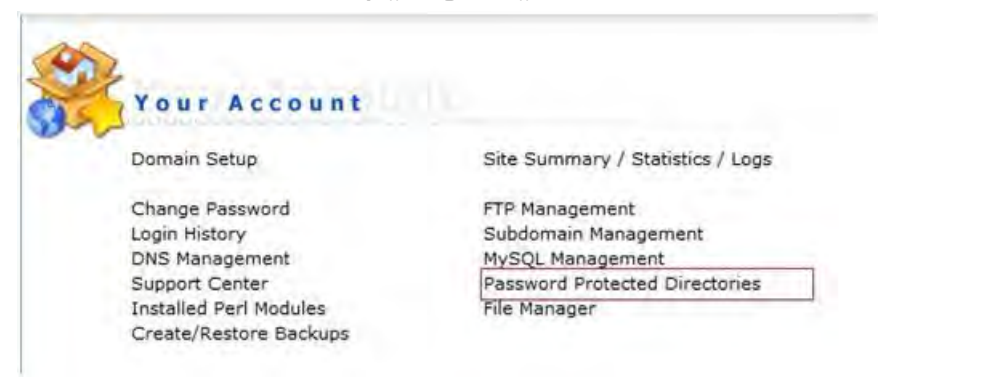

در صفحه باز شده برروی گزینه Find a Directory to Password Protect کلیک می کنیم

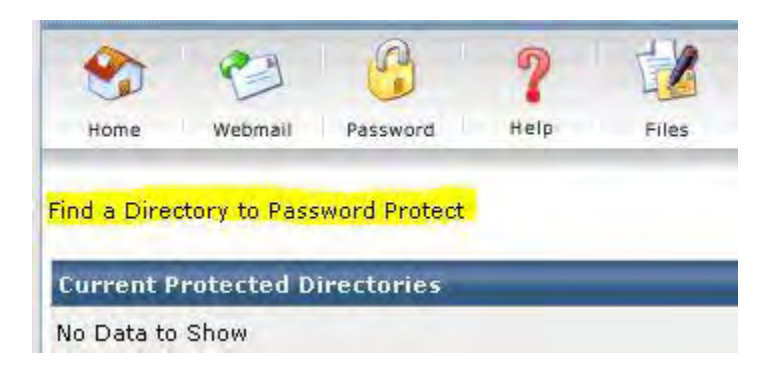

در صفحه باز شده پوشه مورد نظر را انتخاب کرده و برروی گزینه Protect کلیک می کنیم .

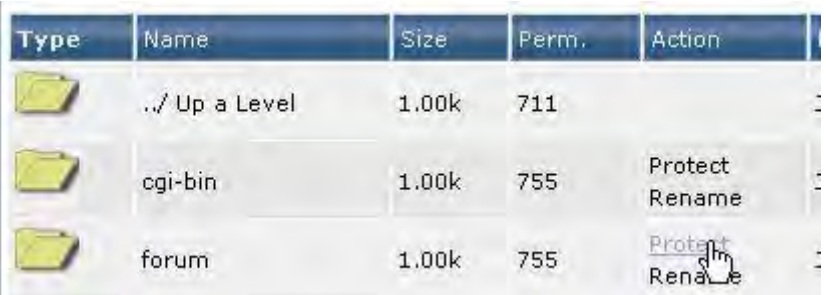

28 DirectAdmin Tutorial | www.farsiwebhost.com DirectAdmin Tutorial | www.farsiwebhost.com

### 28

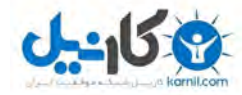

سپس باکس باز شده را به صورت زیر پر می کنیم .

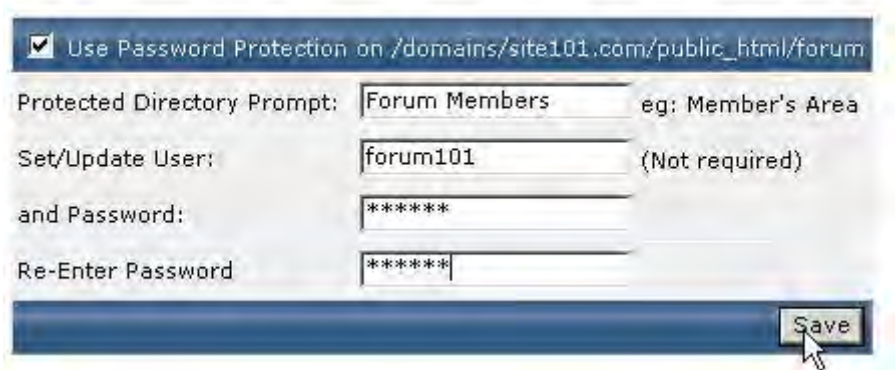

Protected Directory Prompt : بیغام صفحه لوگین

یوزر نیم مورد نظر : User Update/Set

پسورد مورد نظر : Password and

Re – Enter Password : پسورد تکرار

و در نهایت برروی گزینه Save کلیک می کنیم .

نکته : توصیه میکنیم که حتما روی پوشه administrator پسورد بگذارید.

@karnil

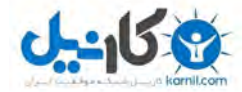

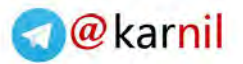

#### جلوگیری از اسپم **Filter Spam**

برای فیلتر کردن ایمیلهایی که مشکوک هستند و یا نقش اسپم را بازی می کنند به صورت زیر عمل می کنیم .

از قسمت Management Mail – E برروی گزینه Filters SPAM کلیک می کنیم .

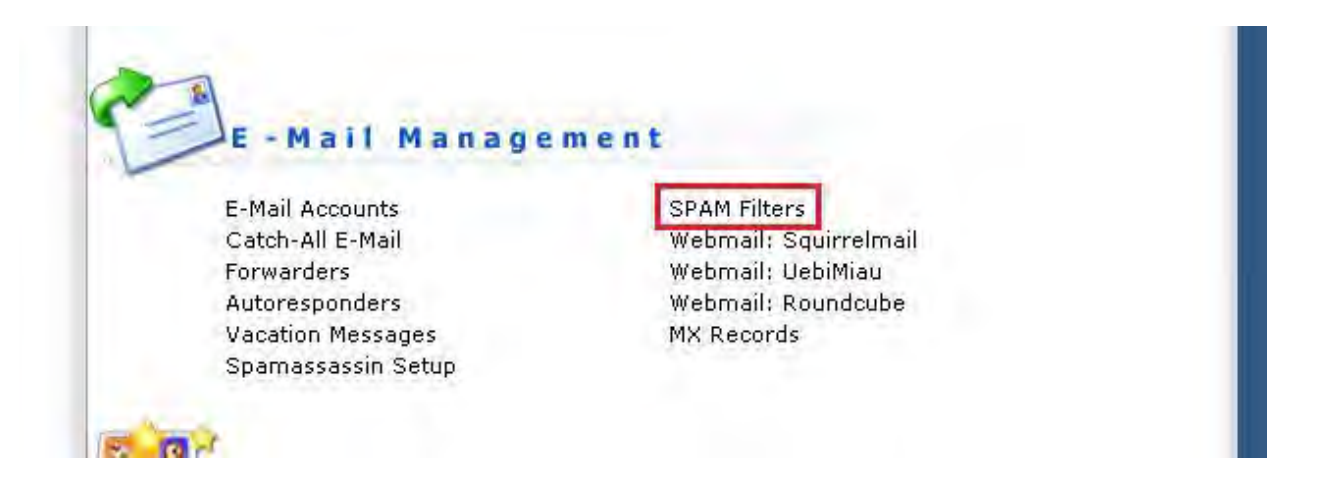

سپس در صفحه بعد باکس باز شده را به صورت زیر پر می کنیم .

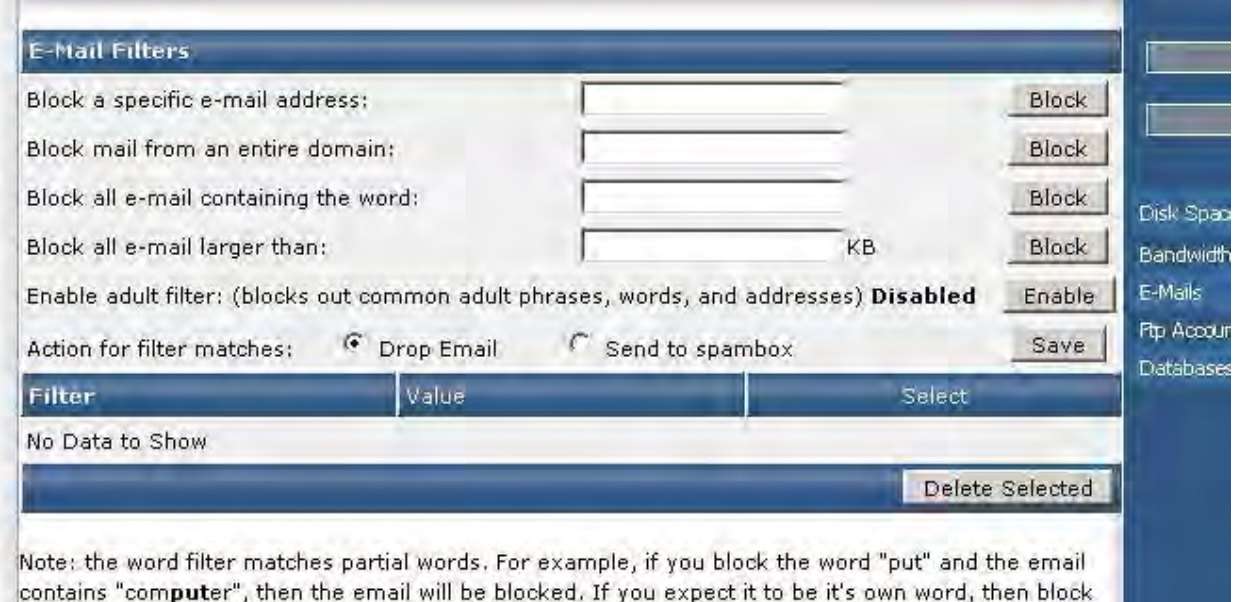

" put ", with spaces beside it to avoid partial matching.

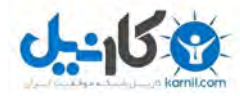

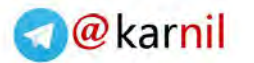

بالک کردن یک ایمیل آدرس مشخص یا خاص : address mail-e specific a Block بهعنوان مثال spam@spam.com را در این باکس نوشته و برروی گزینه block کلیک می کنیم .

بالک کردن هرگونه ایمیل از این دامنه : domain entire an from mail Block

بالک کردن کلیه ایمیلهایی که شامل کلمه ی خاصی که مورد نظر شماست : mail-e all Block containing the word

بالک کردن کلیه ایمیلهایی که حجم آنها از یک سایز مشخص بیشتر است : mail-e all Block larger than

نکته واحد حجم ایمیلها در این باکس ، کیلو بایت می باشد .

این گزینه به معنای بالک کردن کلیه ایمیلهایی هستش که شامل محتوای غیر اخالقی و یا مستهجن می باشند : filter adult Enable

برای فعال کردن این قسمت باید برروی گزینه Enable کلیک کنید .

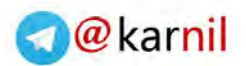

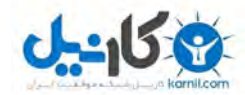

www.farsiwebhost.com

### فضا و پهنای باند مصرفی **usage Bandwidth and Disc**

یکی از بهترین راه ها جهت جلوگیری از اختالل در نمایش سایت ، بررسی به موقع فضای مصرف شده در هاست و همچنین پهنای باندی است که مصرف می کنید می باشد . تا در صورت پر شدن فضای دیسک و یا پهنای باند نسبت به رفع آن و یا ارتقا سرویس میزبانی اقدام نمایید .

جهت مشاهده کلیه این موارد ، ابتدا وارد پنل دایرکت ادمین خود شوید و سپس از کادر سمت راست صفحه و از قسمت Account Your می توانید به راحتی فضا و پهنای باند مصرف شده را مشاهده نمایید :

(MB (Space Disc به معنای فضای مصرف شده در سرویس میزبانی یا هاست می باشد. (GB (Bandwidth به معنای پهنای باند مصرف شده در طول یک ماه می باشد.

Max به معنای حداکثر مقدار قابل استفاده و Used به معنای مقدار مصرف شده می باشد .

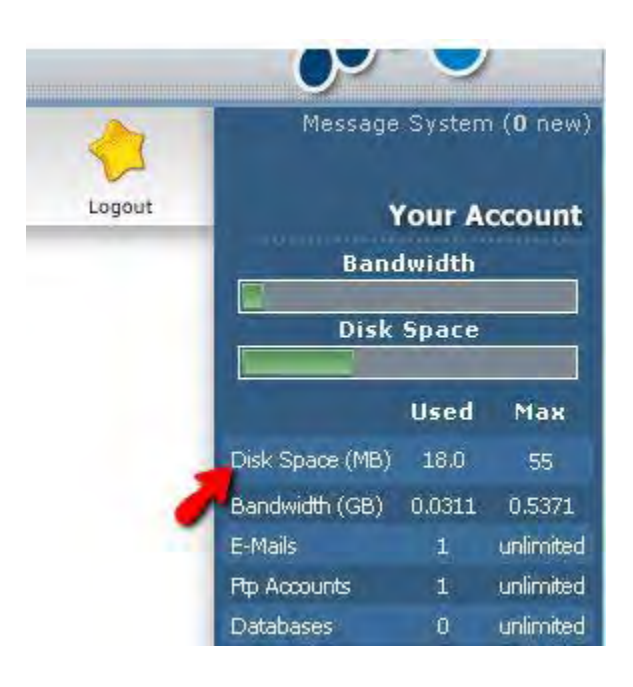

32

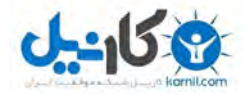

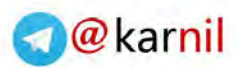

www.farsiwebhost.com

لینک های مفید و سودمند جهت استفاده بهینه تر از محیط وب و اینترنت :

- [انجمن جومالی ایران](http://joomlaforum.ir/) ir.joomlaforum
- [قالب های اورجینال فارسی \) پی سی تمپلیت \(](http://p30template.com/) com.template30p
	- [افزونه های اورجینال و فارسی \) پی سی جومال \(](http://p30joomla.com/) com.joomla30p
- [آموزش طراحی سایت و کد نویسی \) جومال ایران \(](http://joomlairan.com/) com.joomlairan
- [مرکز کامپیوتر و فناوری اطالعات](http://pcmarkaz.com/) ایران ) پی سی مرکز ( com.pcmarkaz

منتظر آموزش های جدیدتر ما در حوزه ی پهناور و نامحدود اینترنت باشید .

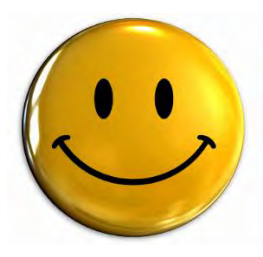

**Successful people form the habit of doing what failures don't like to do. They like the results they get by doing what they don't necessarily enjoy**

اخردا موفق عادت به انجام کارهایی دارند که بازنده ها آن را دوست ندارند ، آنها نتیجه را دوست دارند ، و نتیجه مورد نظر ابن افراد ، لزوما از اکرهای لذت بخش بدست نمی آ ید

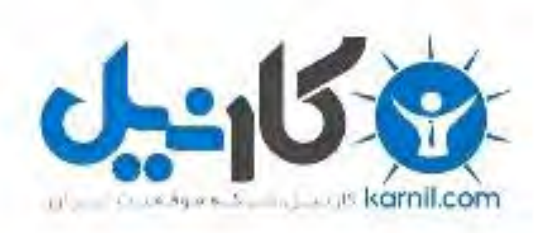

### در کانال تلگرام کارنیل هر روز انگیزه خود را شارژ کنید <sup>@</sup>

## *<https://telegram.me/karnil>*

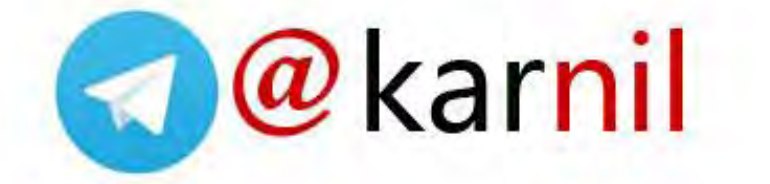